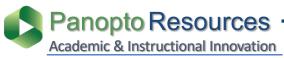

### **How To Edit Videos in Panopto**

% Edit ⊗ •

Samuel Merritt University

### Find the Panopto video you'd like to edit.

- Login to Canvas.
- 2.
- Open your Canvas Course. N677 HYB ADVANCED PHARMACOLOGY FOR FNPs Modules Discussions Quizzes Panopto Library Click Panopto Library.

N677 Advanced Pharmacology

2017SPRING HYB Advanced Pharmacology

3.

This will take you to the Panopto folder for this Canvas course.

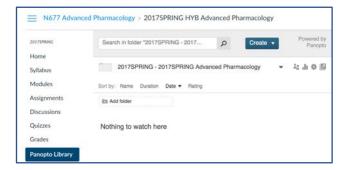

If your videos are stored in another Panopto folder, scroll or type the folder name in the search field.

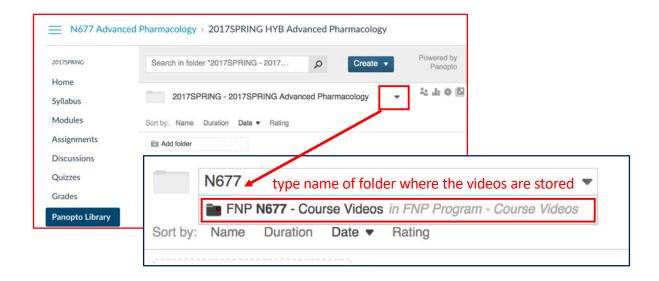

When you find the folder, select it, and click to open the Panopto folder.

# Open the Panopto video in the Panopto editor.

- 1. Access one of two options to edit video.
  - a) Hover over the title or video, and click Edit when visible.

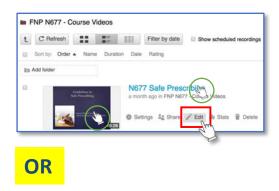

b) Click on the video to play, and then click Edit.

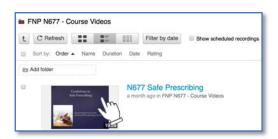

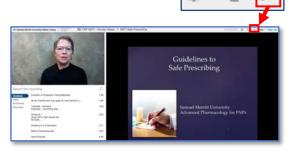

#### The video opens in the Panopto Editor.

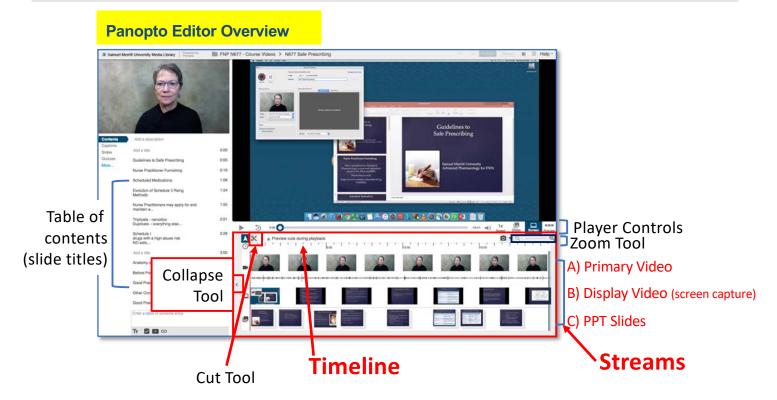

# Prepare your timeline for more precise cuts!

1. Click the **Collapse** arrow to expand the timeline.

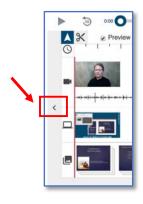

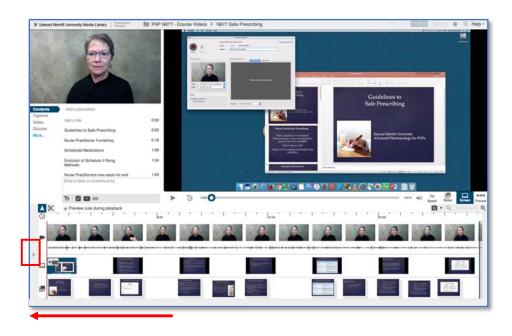

You now have more room to see the timeline

2. Zoom in the timeline 100% to select an edit point as precise as possible.

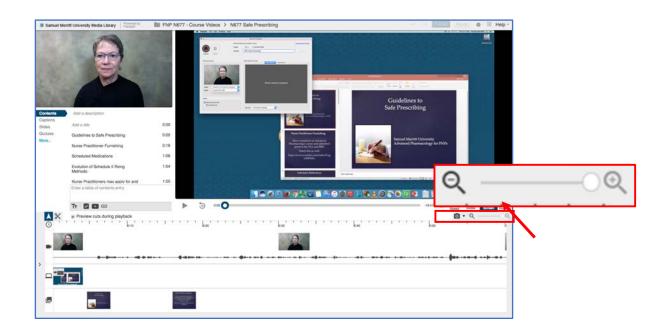

# Now, you're ready to edit!

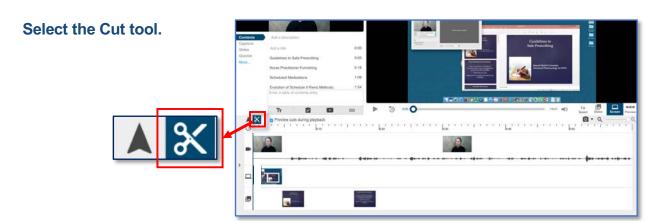

# To trim the **beginning** of the video:

1. **Click** on the **timeline** at the point where you want to **end** this cut.

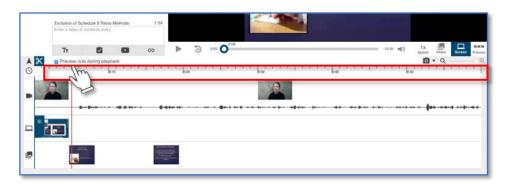

The vertical red line on the timeline displays the corresponding point on the video stream.

2. Click and Drag the line at the edge, from left to right and stop at the red line for a precise cut. The video will now begin where at the red line marker.

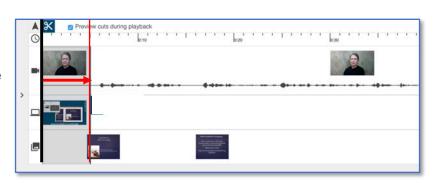

#### To trim the end of the video:

1. Scroll to the end of the video click on the timeline at the point where you want to end the

first cut.

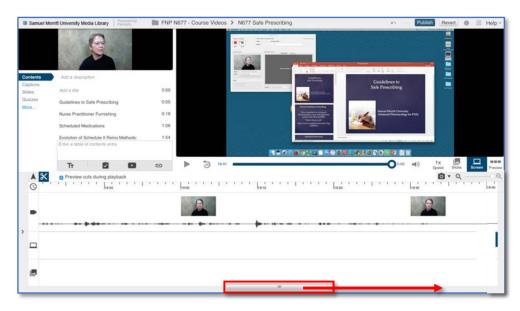

2. Click on the timeline at the point where you want to begin this cut.

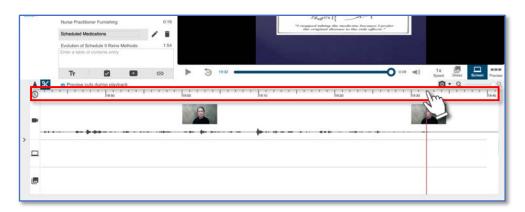

The vertical red line on the timeline displays the corresponding point on the video stream.

3. Click and Drag the line at the edge, from right to left and stop at the red line for a precise cut. The video will now end at the red line marker.

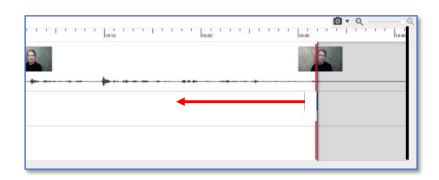

### To trim in-between the video:

Scroll to the desired point, and click on the timeline at the point where you want to begin
the cut.

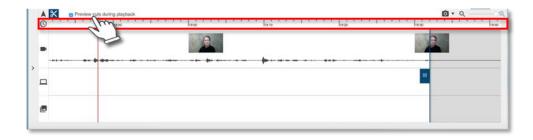

2. Drag the red line to the left or to right. (drag from the top stream as illustrated)

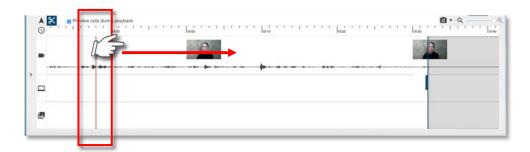

Position cursor as shown instruction # 2 above, and not in the display stream.

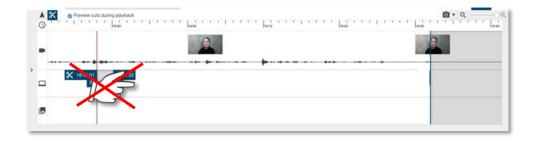

3. From cursor position in #2 above, click & drag the from left or right to add or subtract from the cut.

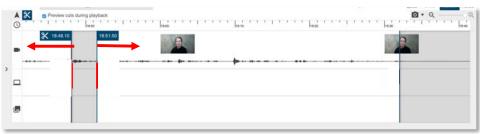

#### To delete an in-between edit:

1. **Drag** one of the edges inward so that the line meet until edit disappears...

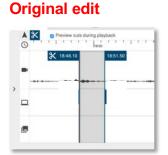

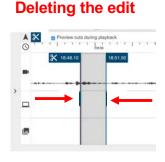

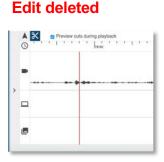

### **APPLY** the video to save your **edits**.

Click Apply to save edits. Or, click Revert to cancel edits.

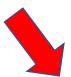

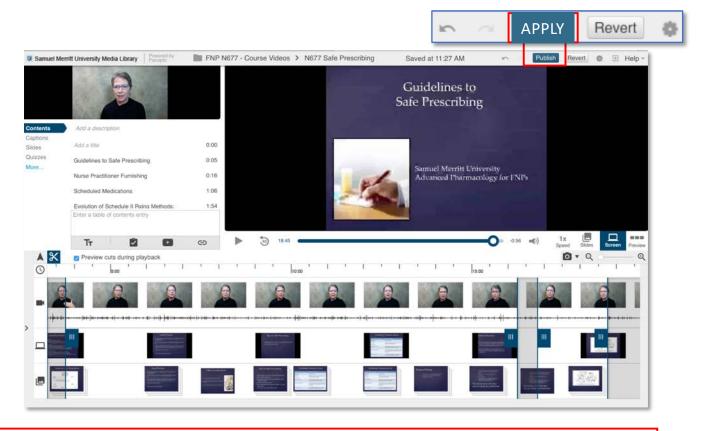

When you click "Apply", the video will be re-processed. Process time depends on the duration of the video.

No one is able to view videos during processing.

If you change your mind about the edits, you can always return to the editor and adjust or delete cuts.